## **Vivior Monitor Quick Reference Guide**

This guide is an overview. See the Instructions for Use **VIVIOR** for detailed operation. Available on **www.vivior.com**

## **Version**

Vivior Monitor: Mark III (004) Vivior Software: v1.1.4

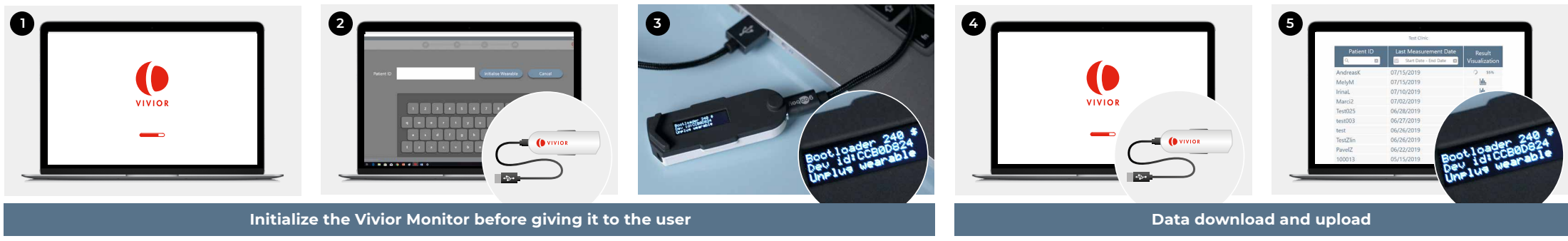

- Open the Vivior Software.  $\qquad \qquad$  Plug the Monitor in the computer. - A window will pop-up to initialize the Monitor. - Enter the user ID
	- (up to 12 characters: only alphanumerical, "." and "\_" )
- The text **«Unplug wearable»** is displayed on the Monitor when the initialization is complete. The Monitor is ready for the user. - Unplug the Monitor.
- Once the user returns after using the Monitor for a few days, open the Vivior Software and plug the Monitor in the computer.

The data download and upload is automatic, and It will take a few minutes. No action is required from you. When it is finished the text **«Unplug wearable»** is displayed on the Monitor, unplug the Monitor. All the data has been erased from the Monitor. Initialize the Monitor before giving it to a new user (refer to step 1 to 3).

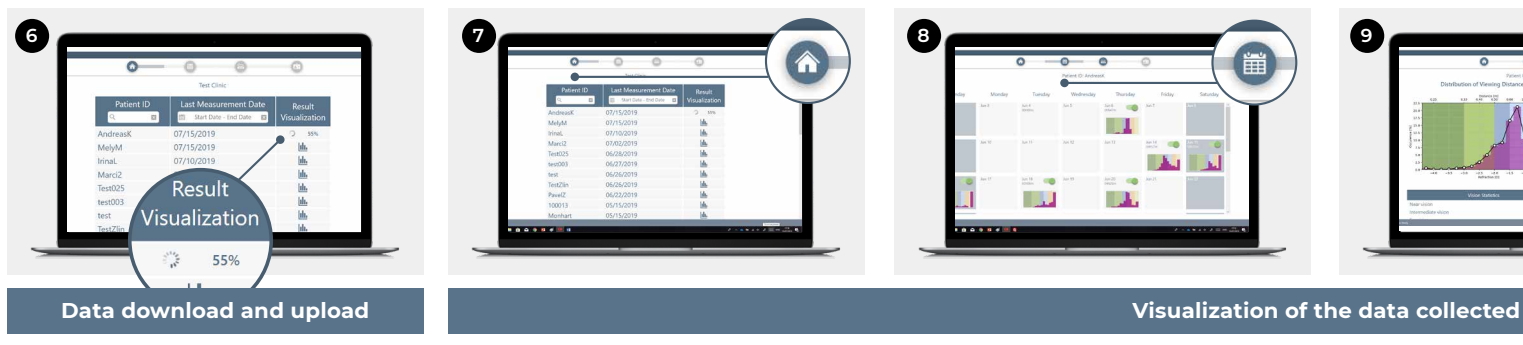

Once the data upload is complete, the User ID registered on the Monitor is added to the list of users. The data is now being processed on the cloud and the progress is showed in the Result Visualization column.

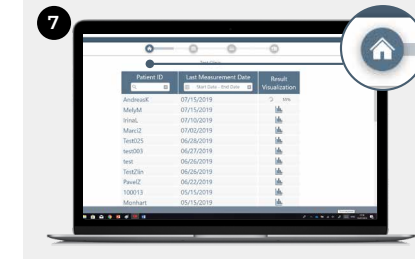

- The Vivior Software starts automatically in the homepage. - Press the icon in the Result Visualization column to visualize the data collected (this will bring you directly to the Calendar section).

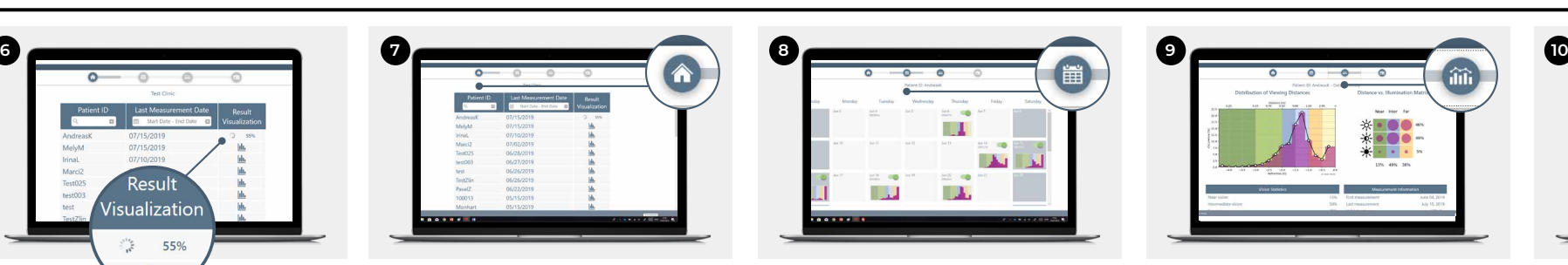

snapshot of all the data collected. It is possible to review in detail each day by clicking on the pictogram for that day. Unselect days that do not look suitable by moving the green cursor. Re-select days by moving the cursor again.

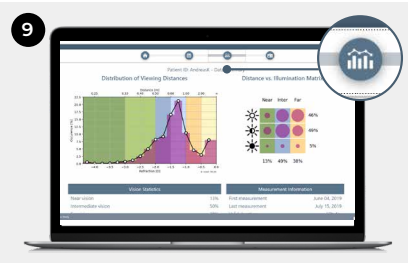

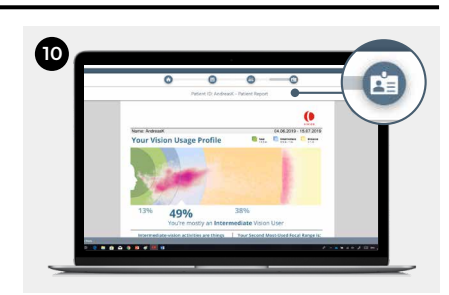

## The Calendar section displays a

- Click on the Data Summary icon to view the user data aggregated across all the days selected in the Calendar section.
- Review this summary before accessing the User Report section.
- Click on the User Report icon to view the key information of the user's visual behavior.
- Click on the Print icon to print the report and give it to the user.